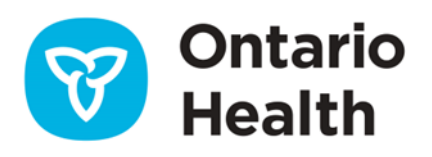

# **OLIS-MORE Support — Troubleshooting Tips**

This document provides Tier 1 general support for stakeholders who are experiencing issues logging into OLIS-MORE. For other issues, please contact the Ontario Health Service Desk at 1-866-250-1554 or open a ticket at OH-DS servicedesk@ontariohealth.ca.

## I can login to OLIS-MORE but I do not see the Requisition or Resulting tabs

- Please ensure you are using the one of the most up-to-date browsers such as Chrome, Edge, or Firefox 90.
- If you saved a shortcut to OLIS-MORE, clear your cache and use the link to OLIS-MORE: [https://olis-more.accessonehealth.ca](https://olis-more.accessonehealth.ca/)
- Are you correctly enrolled in the OLIS-MORE service?
- Check with the site Legal Registration Authority (LRA) or ONE ID Business to ensure the client has been correctly enrolled.

### I can't find my Ordering Practitioner when I search?

- OLIS-MORE has a limitation of 25 results in a search for Ordering Practitioner.
- i.e. Smith, Zach
- Ordering Practitioner name is entered and drop down does not return Smith, Zach
- Enter in license # and Smith, Zach is found

### Printing related troubleshooting

OLIS-MORE Printing Issue for sites with enabled Abode PDF/Reader/Acrobat Plugin on Browsers:

• Any browser with Adobe plugins enabled is causing an error in OLIS-MORE, not allowing printing any documents (requisition, label, patient info). The plugin takes over the request and intercepts the data which results in the application identifying this as a security risk and blocks the request to print.

#### **Resolution: Client must disable Adobe plugin or try a different browser**

Instructions:

- Firefox 3 and above: Go to "Tools -> Add-ons -> Plugins". Select the Adobe Acrobat entry and click "Disable".
- IE8 and above: Go to "Tools -> Internet Options -> Programs -> Manage Add-Ons." Select each Adobe PDF/Reader/Acrobat entry and click "Disable"
- Mac Safari: On the top level of your boot drive browse to "Library ->Internet Plug-ins" delete the "AdobePDFViewer.plugin"
- Chrome: Click on the three dots in the top right corner of Chrome ->Choose More tools > Extensions to see all the installed extensions->Next to the Adobe Acrobat extension, click the trash can icon, then Remove->Restart Chrome to and the extension will now be removed
- If you have issues, please call your internal Help Desk/IT for support

#### **Do I have to use a specific label printer?**

• No, can use any label printer that will print a 1" x 3" horizontal label.

#### **How do I confirm that the specimen label will print correctly?**

• Use a pdf of the label, which can be printed to validate that the information and format are correct.

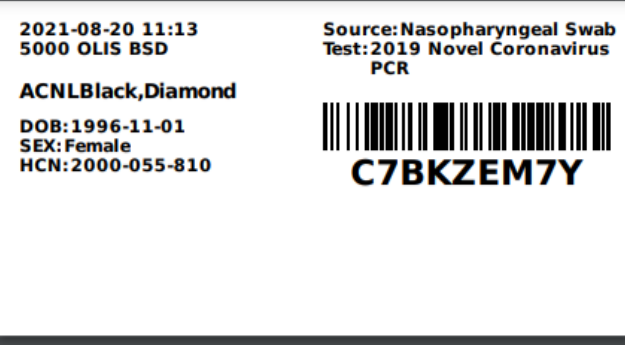

#### **To calibrate Zebra printers:**

- 1. Press and hold the Feed Button until it flashes twice, and then release it.
- 2. Allow the printer to complete feeding labels and print sensor profiles.
- 3. Press the Feed Button; a single label should be issued at a time.

#### **The label is not printing correctly from label printer**

Ensure that the site has calibrated the label printer:

- 4. Load the printer with the labels for your application.
- 5. Power on the printer.
- 6. Calibrate the printer as per manufacturer instructions.

#### **Supporting label printers with different browsers**

Printer set up for Chrome vs Edge browsers:

• Microsoft Edge: An extra margin is added to labels in Edge that can cause labels to be cut-off. The site may have to adjust the printer settings.

• Google Chrome: Change Chrome settings to "fit to page."

#### **How do I connect my tablet and printer via Bluetooth?**

- 7. From the Start menu, click Settings Device Bluetooth and other devices.
- 8. Click Add Bluetooth or other device. Select Bluetooth.
- 9. Select your printer to complete pairing.
- 10. Open Devices and Printers. Right-click the printer icon and select Properties.
- 11. Open the Service tab and note the port name ("COM" plus number) at the right of the Serial port (SPP).
- 12. Connect the computer and the printer using a USB cable. A message "Device setup complete" appears on the lower right of your computer's screen, and a printer icon appears in Devices and Printers.
- 13. Right-click the printer icon and select Printer Properties.
- 14. Open the Port tab and select the port name noted in step 4. Click OK to close the properties dialog box.
- 15. Close the printer window to finish.

### Supply related support

### **Where do I order supplies and test kits?**

• To order Personal Protective Equipment, Rapid Tests and Swab Kit Supplies: <https://www.ppesupply.ontario.ca/>

Please Note: Shoppers Drug Mart Corporate orders supplies for all their stores and supplies are provided by them.

• For any pharmacies experiencing a delay in receiving supplies ordered, please contact: [Supplychain.Inquiries@ontario.ca](mailto:Supplychain.Inquiries@ontario.ca) 

#### **I received expired test kits, what do I do?**

• Expiry Extension Notices can be located here: COVID-19 Health System Response Materials | [Ontario Health](https://www.ontariohealth.ca/providing-health-care/clinical-resources-education/covid-19/health-system-response-resources#expiry-testing-products)

#### **Who do I contact with supply and test kit related questions?**

• Please direct questions to: [ppesupplyportalhelp@ontario.ca](mailto:ppesupplyportalhelp@ontario.ca) and/or [SCO.Supplies@ontario.ca](mailto:SCO.Supplies@ontario.ca)